## **ONDA P67H/P61H**

# 用户手册

Rev: 1.0 Date: 2010.12

## 给用户的说明

 本产品的所有部分,包括配件与软件等,其所有权都归本公司所有,未经本公司许可,不得 任意地仿制、拷贝、摘抄或转译。本用户手册没有任何形式的担保、立场表达或其它暗示。若有 任何因本用户手册或其所提到之产品的所有资讯,所引起直接或间接的信息流失或事业终止,本 公司及其所属员工恕不为其担负任何责任。除此之外,本用户手册所提到之产品规格及资讯仅供 参考,内容亦会随时更新,恕不另行通知。本用户手册的所有部分,包括硬件及软件,若有任何 错误,本公司没有义务为其担负任何责任。

 本手册所谈论到的产品名称仅做识别之用,而这些名称可能是 属于其他公司的注册商标或是版权,在此声明如下:

IBM,VGA和PS/2属于International Business Machines的注册商标。

Intel, Pentium, Pentium Ⅱ, Celeron, Pentium III, Pentium 4属于Intel的注册商标。

Microsoft, MS-DOS, Windows 95/98/NT, Windows2000/XP等属于Microsoft的注册商标。

PC-Cillin和ChipAway Virus属于Trend Micro Inc的注册商标。

AMI属于美国Megatrends Inc的注册商标。

Award属于Award的注册商标。

MediaRing Talk属于MediaRing的注册商标。

3Deep属于E-Color的注册商标。

本手册中出现的其他商标均已注册。

目 录

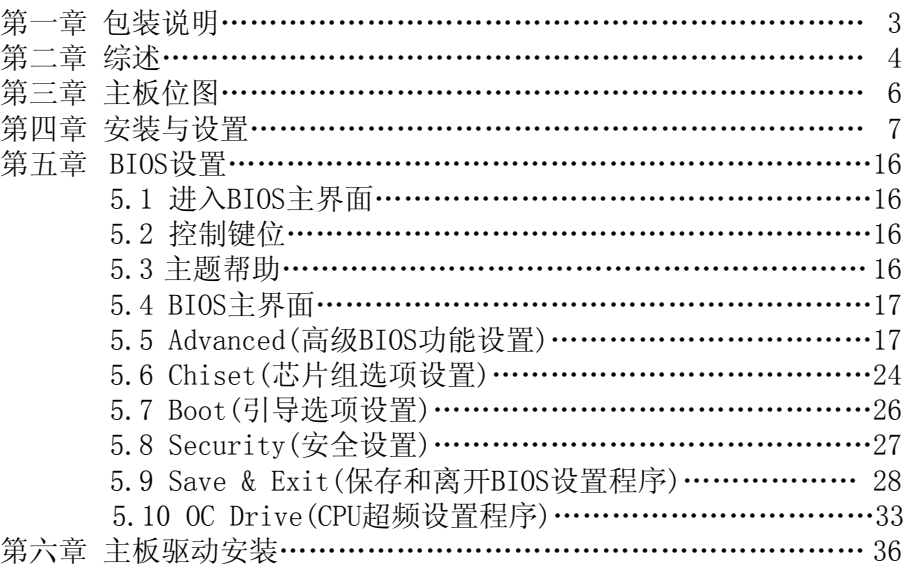

## 第一章 包装说明

请确认您所购买的主板包装是否完整,如果有包装损坏或是有任 何配件短缺的情形,请尽快与您的经销商联系。

- ONDA 主板一块
- S-ATA线2根
- 驱动程序光盘一张
- 本用户手册一本
- 质保卡一张
- 合格证一张
- IO挡板一片

(以上内容仅供参考,本公司保留修改之权利)

## 第二章 综述

 ONDA P67H/P61H主板,采用最新Intel H67/H61芯片组设计,支 持最新的LGA1155接口Core i3/i5/i7系列处理器,支持下一代32nm Sandy Bridge系列CPU;支持DDR3存储架构;集成300M/150M/s Serial ATA新一代高速硬盘接口;板载6声道音效;提供1个PCIE 16X插槽、1个 Mini PCIE插槽,1个PCIE 1X插槽、1个PCI插槽,扩展性强,性价比极 高,是您不可错过的选择!

特点介绍:

-芯片组:

采用Intel H67/H61芯片组设计。

-CPU支持:

支持最新的LGA1155接口Core i3/i5/i7系列处理器,支持下一代32nm Sandy Bridge系列CPU;

-CPU频率识别:自动识别CPU主频。

-内存支持:

板载4条240pin DDR3内存插槽;支持DDR3 1333MHz/1066MHz内存内存 容量最高可扩展至16GB/8GB(P61H选8GB)。

## 主板规格

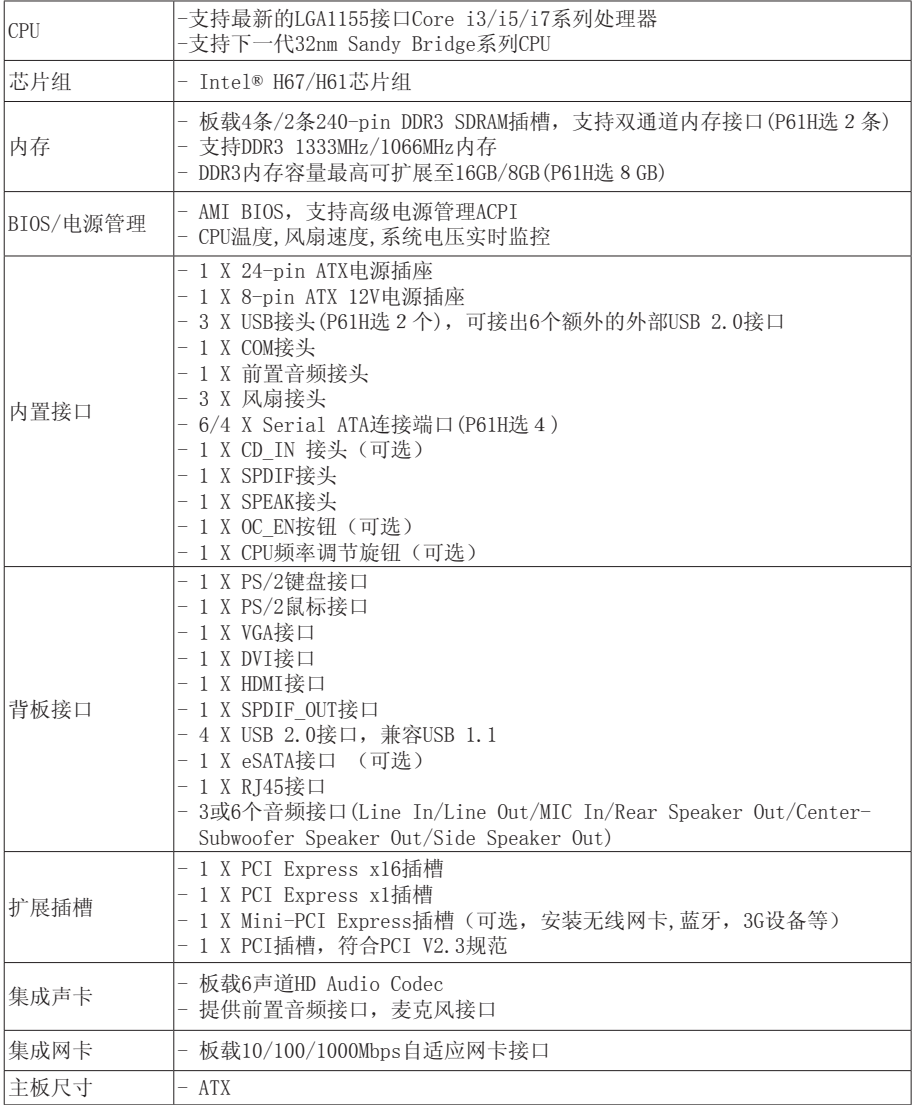

## 第三章 主板位图

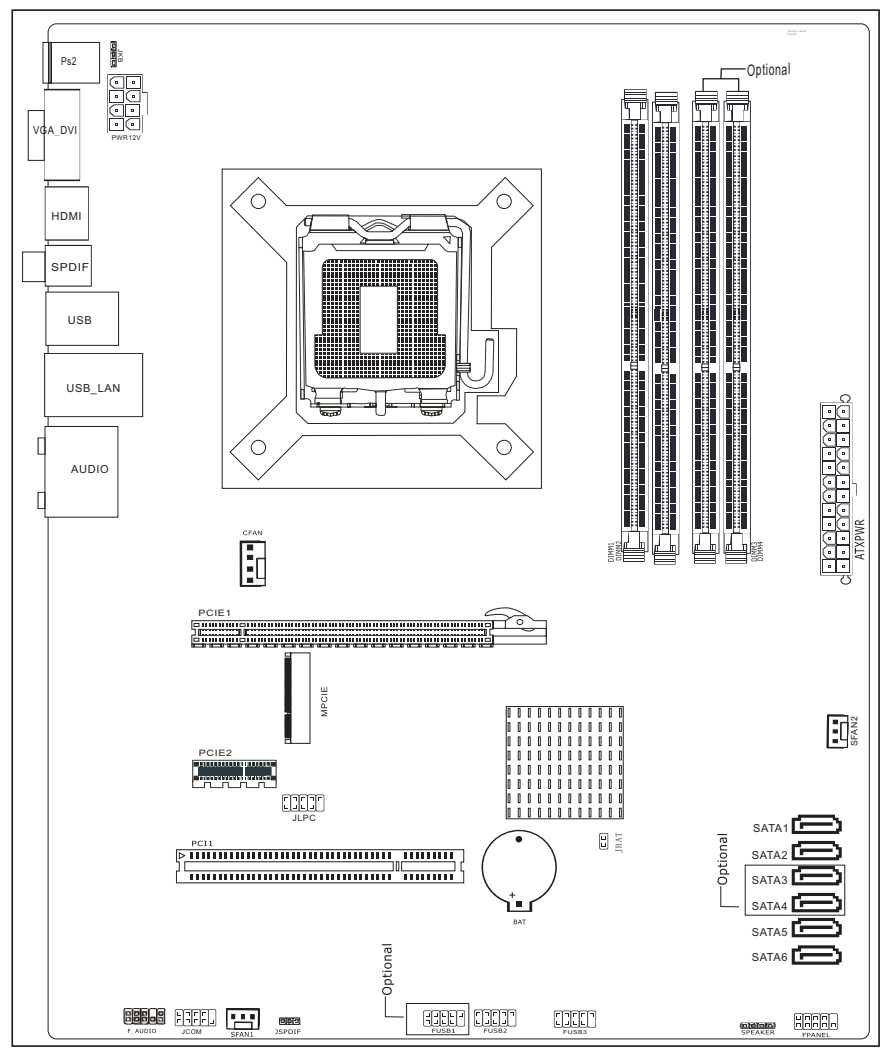

(如果与实物有差异,请以实物为准)

## 第四章 安装与设置

如何辨认跳线的1脚位置?

请仔细查看主板,凡有标明"1"或是白色粗线标记的接脚均为1脚位 置。

JBAT跳线:清除CMOS跳线

如果主板因BIOS设置错误而出现问题,此时可清除CMOS解决问题;方法是在断开电 源状态下把CMOS跳线的2脚短接5-6秒。请不要在开机时清除CMOS,要不然可能会损 坏您的主板。跳线设定如下:

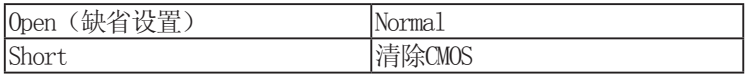

JKB跳线:用来设置是否支持键盘开机功能。

| JKB        | KB/MS WAKE |
|------------|------------|
| 1-2 (缺省设置) | Disable    |
| $2 - 3$    | Enable     |

JME跳线:用来设置是否允许ME程序刷写。

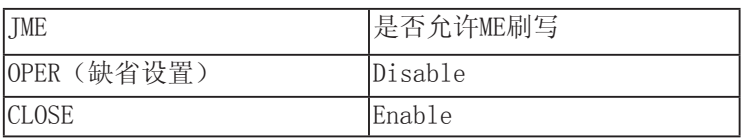

### JBIOSSLC跳线(可选):用来设置主、从BIOS。

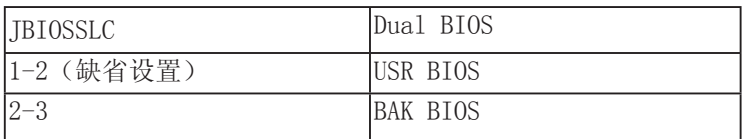

## FUSB1、FUSB2、FUSB3接口

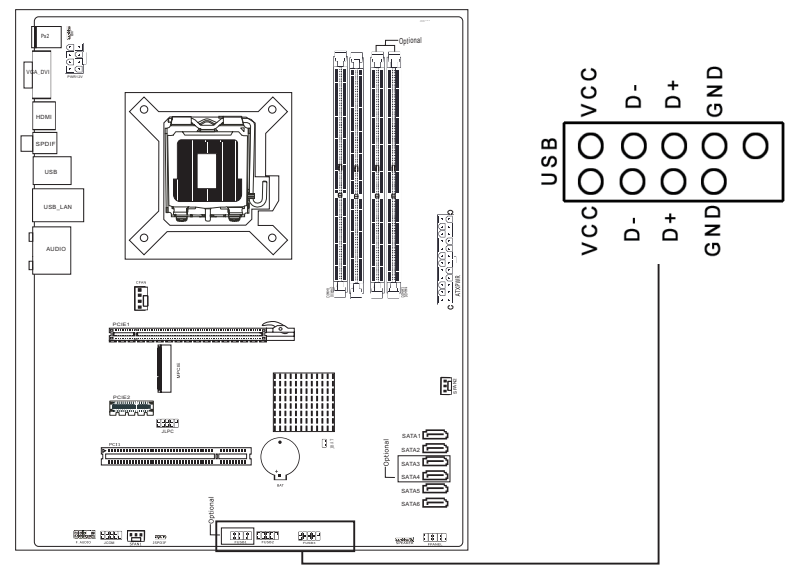

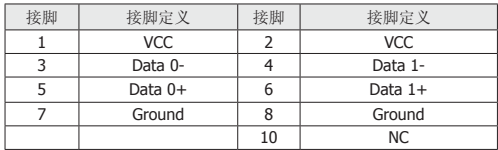

## F\_AUDIO:前端音频接口

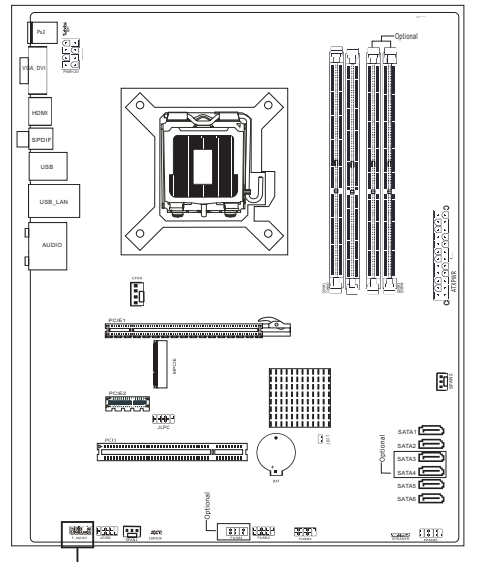

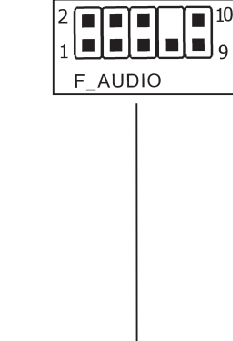

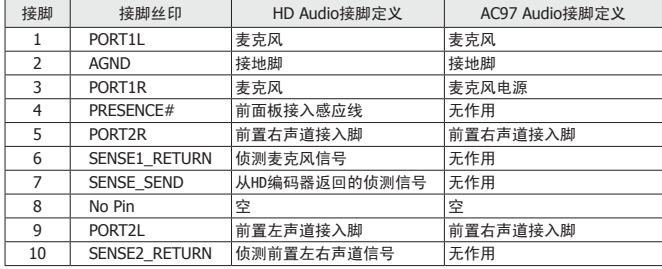

## MPCI-E扩展插槽

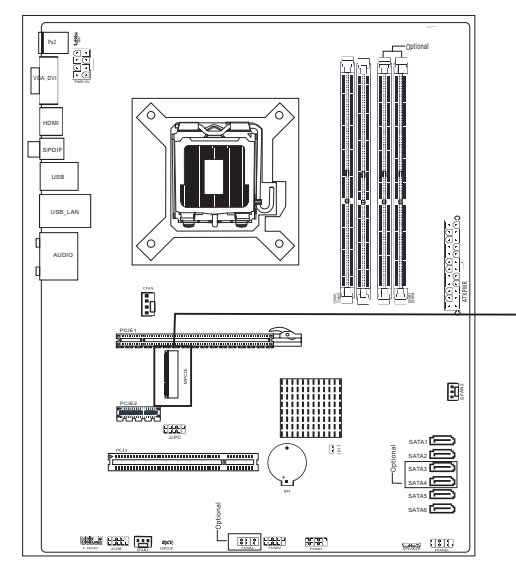

## 此插槽用来安装无线网卡设 备,蓝牙设备或者3G设备。

## 风扇接口

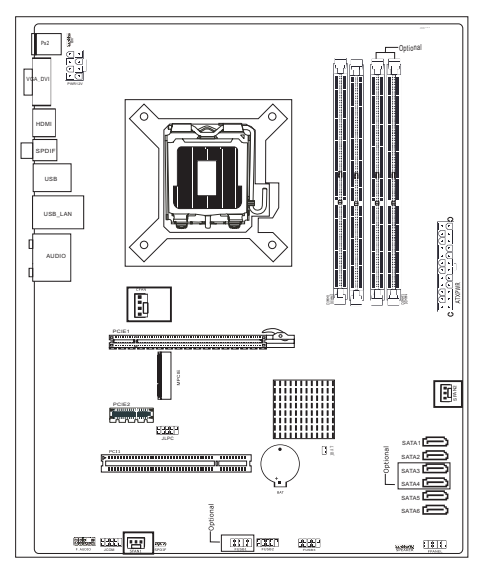

此处介绍的几个风扇接头在您的安 装过程中扮演着重要的角色。它们 是主板上所有降温风扇的电源供应 接头,提供降低系统及CPU温度的 重要功能。

\* 在此我们强烈建议您一定要安装 散热风扇在CPU 上,并要将风扇电 源线连接到CFAN接头上。

## 面板插针接口

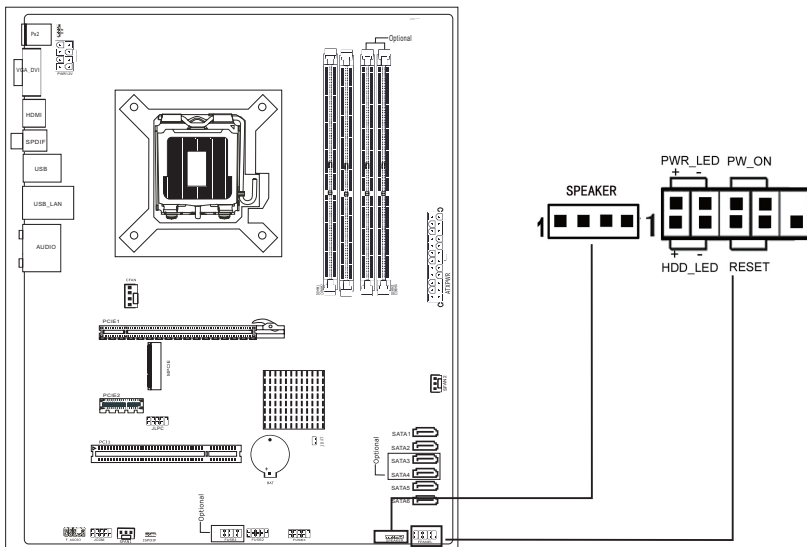

## 硬盘动作中指示灯HDD\_LED(Hard Driver LED Header)

将机壳前面板的HDD LED指示灯接到此接脚上,由此指示灯看到硬盘运转的状况。

## 电源指示灯PWR\_LED

电源指示灯(Power LED)用来显示主机板的工作状态:亮表示系统处于正常工作 状态: 灭表示系统处于软关机状态。

### 系统重置按钮RESET (Reset Control)

将机壳前面板的RESET连接线接到此接线,若关闭此开关,则系统将重置并执行开 机自我测试(POST)。

## 电源开关按钮接脚PWR-ON(Power Button)

将机壳前面板上的电源开关电缆连接至此接脚,打开或者关闭计算机。

### 扬声器接脚 +SPEAKER(Speaker)

透过此扬声器接脚,您可以外接一个扬声器到您的主板上。

### 建议安装使用步骤如下:

- 1.开机后,按"DEL"键进入CMOS SETUP,选择"Load Optimal
- Defaults" 存盘退出;
- 2.CPU频率设置:采用自动识别,一般无须手动设置。如果出现频率

显示不正确或者不显示的情况,则可关机清除CMOS,然后重复第一步即可;

 过渡超频可能会导致某些部件的损坏或是使用寿命减少,推荐不要采用超频 方式。

### CPU的安装

本主板具备一个LGA1155处理器接口,是专为拥有LGA1155封装接口的Intel 最新处 理器而设计。

在您安装CPU前请确保LGA1156接口的接点没有弯曲现象,如果有弯曲现象请立即与 经销商联系。

安装方法:

- 1.找到主板的CPU插座,用手指压下固定扳手并向外侧推出,这样就 可以打开CPU的安装盖;
- 2.翻开安装盖,取下CPU接口的保护盖;
- 3.取出LGA1155处理器,将处理器的金色三角标志与主板插座的三角 标志相对应并确保与插座的校准点配合融洽,放入插座内;
- CPU只有一个方向可以安装到插座中,切记不要用力将CPU以错误 的方向安装到插座中!
- 4.将安装盖压放下并固定在定位钉下面,压好固定扳手,安装就算 完成。

## 内存安装

安装内存时,请把需要安装内存的DIMM卡扣掰开,内存和DIMM的防呆口对齐,适当 用力压下,两端的卡扣扣紧即可。

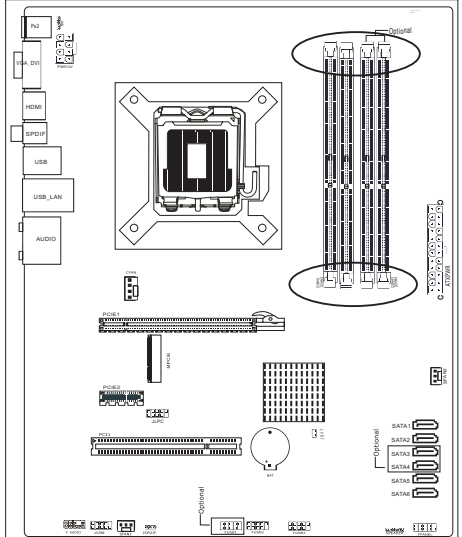

## 双通道内存的安装

可启动双通道内存的组合列表如下:(插2条内存时,DIMM1/3或DIMM2/4组成双通 道)

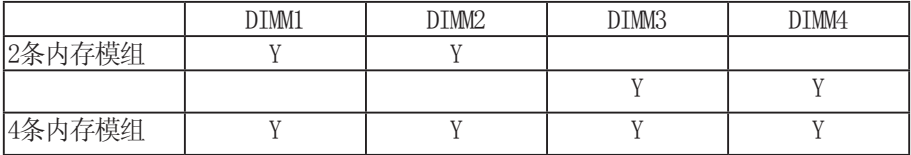

由于芯片组的限制,若要使用双通道内存技术,在安装内存模组的时候需要注意 以下说明:

1. 如果只安装一支DDR3内存模组, 无法启动双通道内存技术。

2. 如果要安装两支或四支DDR3内存模组, 建议你使用相同的内存模组(即相同容 量,品牌,速度,颗粒),才能发挥双通道内存技术的最佳效能。如果要安装两 支DDR3内存模组启动双通道内存技术,请务必安装至DIMM1和DIMM3插槽或DIMM2和 DIMM4插槽。

#### 声音部分连接

Front用来连接耳机或喇叭等的音效接收设备,在8声道音效输出模式中,这 个接头应该接到前置左右声道(两个主喇叭); Line-in用来连接线性输入设 备;Cen/LFE 用来连接中置音箱及重低; SURROUND用来连接侧面左右声道; Mic用来连接麦克风。SUR BACK用来连接后置左右声道。

### 清除CMOS

主板内置RTC及CMOS SRAM。主板上的电池确保RTC及CMOS SRAM 在关机后不会因 为主电源的消失而丢失数据或停止运行。RTC(Real Time Clock实时钟)的功 能是为PC提供正确的时间和日期。系统上所有的设定都储存在CMOS SRAM里,每 次开机,CMOS会自动把设定状态读入系统里。如果不小心因为设置了CMOS信息 使得主机无法正常开机,这时就需要手动清除CMOS信息,使其回复原始设置。

(相关跳线请见TBAT)

## 其他部件的安装

### PC喇叭的连接

PC喇叭的接口共有四支接脚。PC喇叭的连接是有方向性的,需要将机箱上4脚 的SPK接线按前面板说明连接即可。

Reset 重启动按钮的连接

Reset重启动按钮可以在不重新关闭电源的情况下,强迫电脑重新冷启动, Reset接头没有方向性,只要短路即进行Reset动作。Reset重启动按钮是一个2 脚连接器,应连接到主机板上的RESET位置。

### 电源指示灯的连接

电源指示灯(Power LED)用来显示主机板的工作状态:亮表示系统处于正常工 作状态;灭表示系统处于软关机状态。所有LED都是有方向性的,也就是必须 正接正,负接负,若是接反则LED不会亮,此时只需将方向反过来插上即可, 电源指示灯的接口为PWR LED。

### 硬盘指示灯的连接

硬盘指示灯指示硬盘的工作状态,当指示灯亮时,表示硬盘处于读/写状态。 硬盘指示灯的接口为HD\_LED。

### SATA设备的安装

主板均集成了6个SATA卧式接口,支持S-ATA 300高速硬盘接口,如果你购买了SATA 接口硬盘,可以直接通过所提供的SATA数据线将主板和硬盘接口相接。背板提供一 个eSATA接口(可选),使用之前需用SATA线将eSATA接口与SATA1-SATA6之间的任意 接口相连。

## 外部设备的安装

当您安装了主板上的所有设备并设定好了相关的跳线,将之固定于机箱内后,便可 继续安装其它附加卡与外存储设备了,如显示卡、音效卡、网络卡以及软、硬驱及 其电源、数据排线等。安装完毕后,请仔细检查所有电源、排线及设定,尤其是 CPU的电源、频率设定,以免造成不必要的损失,待确认无误后,才能插上ATX电源 插座打开电源,并进行CMOS SETUP的相关设定,以便使电脑正常开机运作。

## 键盘与PS/2鼠标的安装

主板上有PS/2接口,开机后BIOS会自动检测PS/2接口是否连接有鼠标,加果有, BIOS会自动设鼠标的IRQ为12。最后,在您结束了外部设备的安装后,最好能不厌 其烦地再仔细检查一遍,再启动您的电脑。

## SPDIF输入输出连接

S/PDIF (Sony/Philips Digital Interface)是一种最新的音效转文件格式, 经光纤 与数字讯号,提供高品质的音效。

## 第五章 BIOS设置

注意:由于主板的BIOS版本在不断的升级,所以,本手册中 有关BIOS的描述仅供参考。我们不保证本说明书中的相关内 容与您所获得的信息的一致性。

## 5.1 进入BIOS主界面

本章提供了BIOS Setup程序的信息, 让用户可以自己配置优化系统设置。

如下情形您需要运行SETUP程序:系统自检时屏幕上出现错误信息,并要求进入 SETIP程序: 您想根据客户特征更改出厂时的默认设置。

进入设定程序

在计算机启动时,BIOS进入开机自检(Post)程序,自检程序是一系列固定在BIOS中 的诊断程序,当自检程序执行完成后,显示出如下信息:Press DEL to run Setup

(按DEL > 键即可进入SETUP)。

注: 当清除了CMOS后再开机则会提示"CMOS Settings Wrong", 并在其下方提示 "Press F1 to Run SETUP",此时需要按功能键F1才可以进入BIOS设定程序。

如果此信息在您做出反应前就消失了,您可以关机后再开机或按机箱上的Reset 键,重启您的电脑,也可以同时按下 <Ctrl> + <Alt> + <Delete> 来重启电脑。

## 5.2 控制键位

- < ←/→> 移动左右箭头选择屏幕
- < ↑/↓ > 移动上下箭头选择上下项目
- < +/- > 增加/减少数值或改变选择项
- < Enter > 选定此选项,进入子菜单
- < ESC > 退出菜单或者从子菜单回到主菜单, 或由主画面中结束 CMOS程序
- < F1 > 主题帮助,仅在状态显示菜单和选择设定菜单有效
- < F2/F3 > 改变CMOS菜单颜色方案
- < F7 > 放弃设定的值
- < F8 > 载入最安全值的设定
- < F9 > 载入最优化值的设定
- < F10 > 保存改变后的CMOS设定值并退出

## 5.3 主题帮助

BIOS设定程序提供了帮助屏幕。你可以通过简单地按下<F1>键从任何菜单中调出此 帮助屏幕。此帮助屏幕列出了相应的键和可能的选择项目。按<Esc>退出帮助屏。

## 5.4 Main (BIOS主界面)

进入setup程序之后,第一个屏幕就是主菜单(如下图),主要介绍 BIOS相关信息,如BIOS版本、BIOS厂商、程序代码版本、建立日期、 内存的容量和频率、选择BIOS使用的语言、设置系统日期和时间、访 问BIOS的用户级别等。

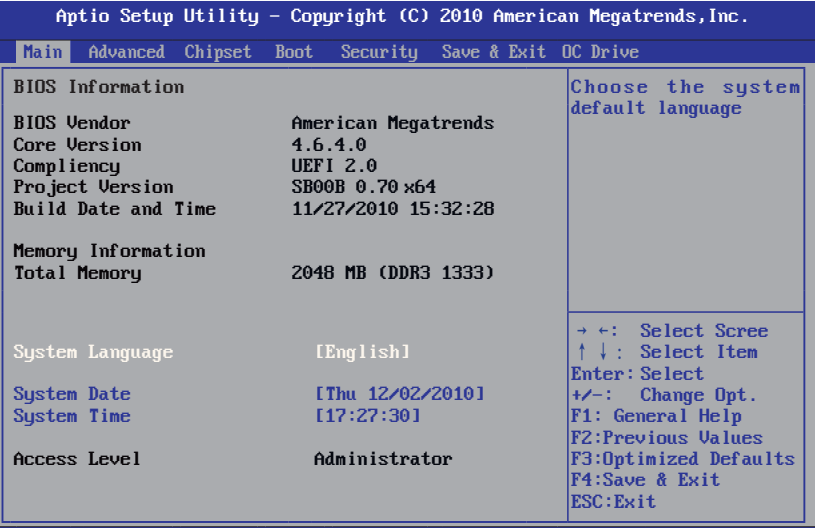

Version 2.02.1205. (C)Copyright 2010 American Megatrends, Inc.

## 5.5 Advanced (高级BIOS功能设置)

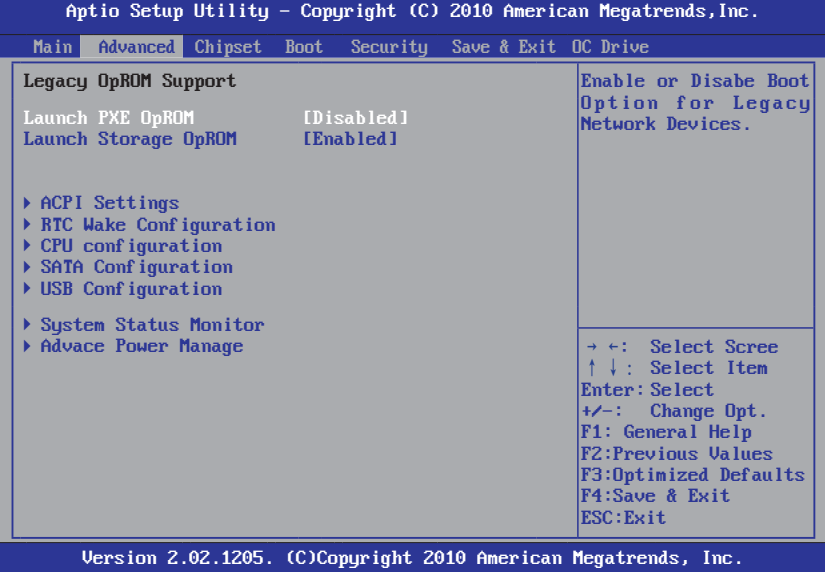

#### **Launch PXE OpROM(**旧版**PXE ROM**选项**)**

设置PXE ROM的打开和关闭,可选项为Enalbed、Disbaled。

**Launch Storage OpROM(**旧版存储设备**ROM**选项**)**

设置旧版存储设备ROM的打开和关闭,可选项为Enalbed、Disbaled。

#### **► ACPI Settings**

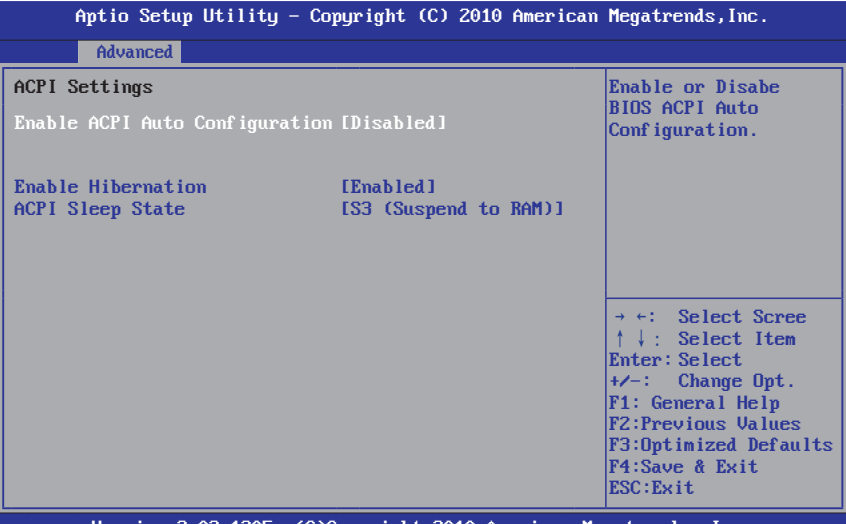

Version 2.02.1205. (C)Copyright 2010 American Megatrends, Inc.

#### **Enable ACPI Auto Configuration**

设置是否允许高级电源管理自动配置,可选项为Enalbed、Disbaled。

#### **Enable Hibernation**

设置是否允许系统休眠,可选项为Enalbed、Disbaled。

#### **ACPI Sleep State**

设置休眠各种状态,可选项为Suspend Disbled、S1(CPU Stop Clock)、 S3(Suspend to RAM)。

按 <Esc> 键返回"Advanced"主菜单

#### **► RTC Wake Configuration**

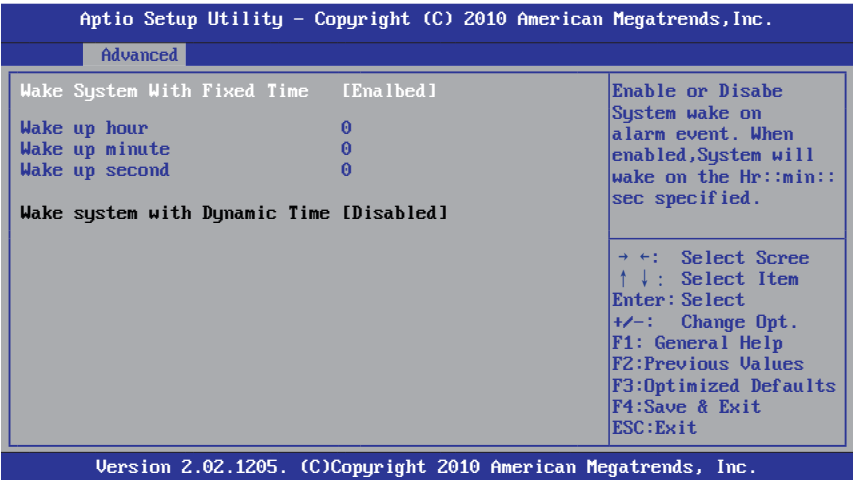

#### **Wake System With Fixed Time**

设置在确定时间开机唤醒,分别设hour、minute、second为时、分、秒, 可选项为Enalbed、Disbaled。

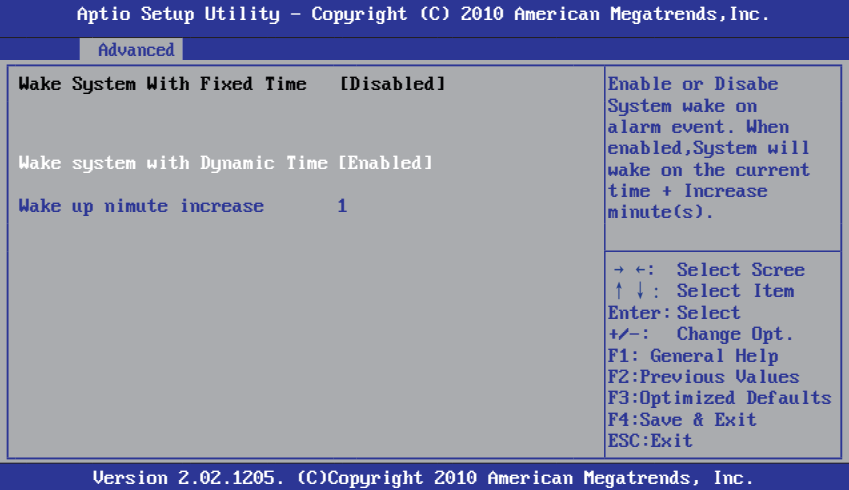

#### **Wake system with Dynamic Time**

当Wake System With Fixed Time为Disabled时,此项可激活,设定动态唤 醒时间;可选项为Suspend Disbled。

#### **Wake up nimute increase**

可设置在当前时间加1~5分钟唤醒。

按 <Esc> 键返回"Advanced"主菜单

#### **► CPU configuration**

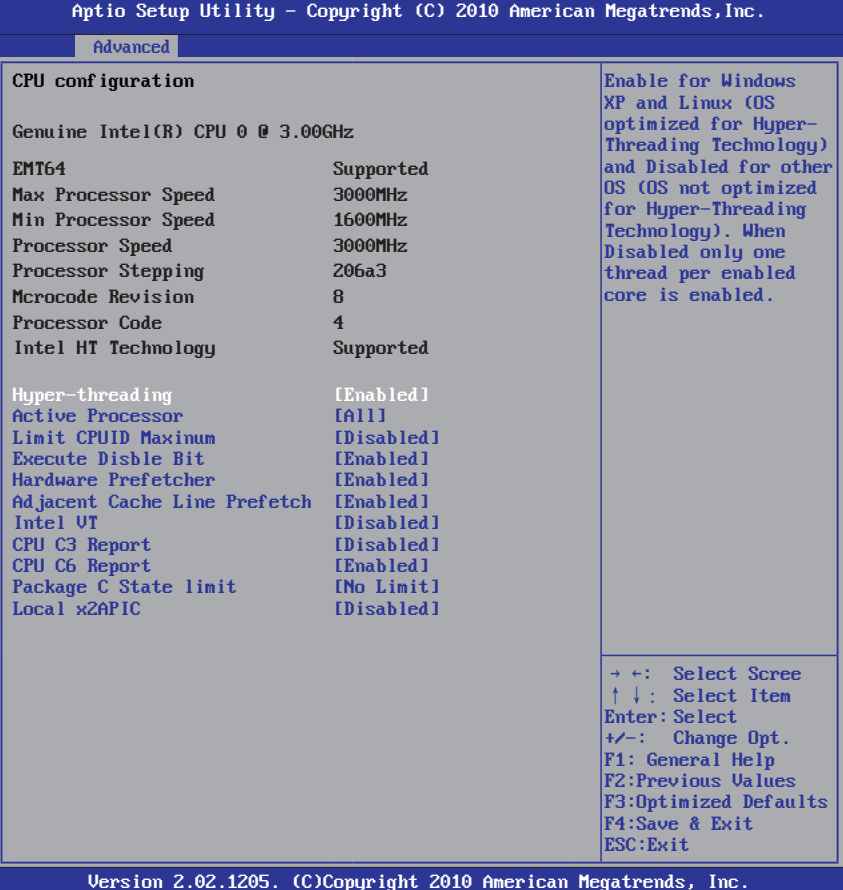

此项为CPU配置选项,显示BIOS侦测的处理器即时工作状态,如工作 主频、64位支持、最大/最少工作频率、步进、内核版本、代码和超 线程技术支持等。

#### **Hyper-threading**

设置超线程技术的打开或关闭,可选项为Enalbed、Disbaled。

#### **Active Processor**

设定处理器工作核心数目,默认All,可选项为All、1、2、3。

#### **Limit CPUID Maxinum**

设定限制CPUID最大数目,默认Disabled,可选项为Enalbed、 Disbaled。

#### **Execute Disble Bit**

设定执行禁止位操作, 默认 Disabled, 可选项为 Enalbed、 Disbaled。

## O∩DA P67H/P61H 用户手册

#### **Hardware Prefetcher**

设定缓存Cache(L2)的允许与禁用,默认打开Enabled,可选项为Enalbed、 Disbaled。

#### **Adjacent Cache Line Prefetch**

可选项为Enalbed、Disbaled。Intel VT

#### **Intel VT**

可选项为Enalbed、Disbaled。

#### **CPU C3 Report**

设定INTEL CPU的C3节能深度,可选项为Disbaled、ACPI C-2、ACPI C-3。

#### **CPU C6 Report**

设定Intel CPU的C6节能深度,可选项为Disbaled、Enabled。

#### **Package C State limit**

设定CPU的C节能深度限制,可选项为C0、C1、C6、C7、No Limit。

#### **Local x2APIC**

可选项为Disbaled、Enabled。

按 <Esc> 键返回"Advanced"主菜单

#### **► SATA Configuration**

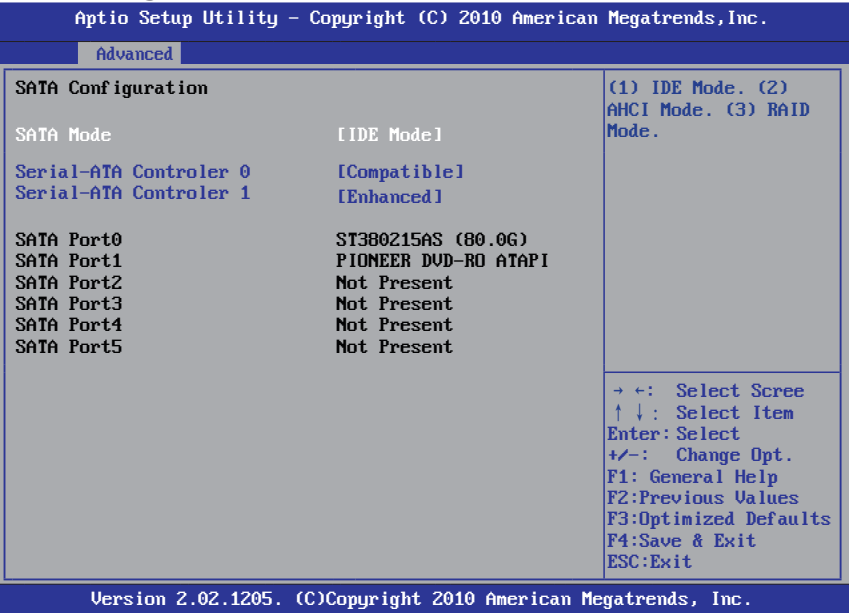

#### **SATA Mode**

设定SATA工作模式,可选项为Disbaled、IDE Mode、AHCI Mode、 RAID Mode。

#### **Serial-ATA Controler 0/1**

设定SATA控制器工作模式,可选项为Disbaled、Enhanced、Compatible。

### **SATA Port0/1/2/3/4/5**

此项是系统侦测到的当前的SATA设备及设备型号。

按 <Esc> 键返回"Advanced"主菜单

#### **► USB Configuration**

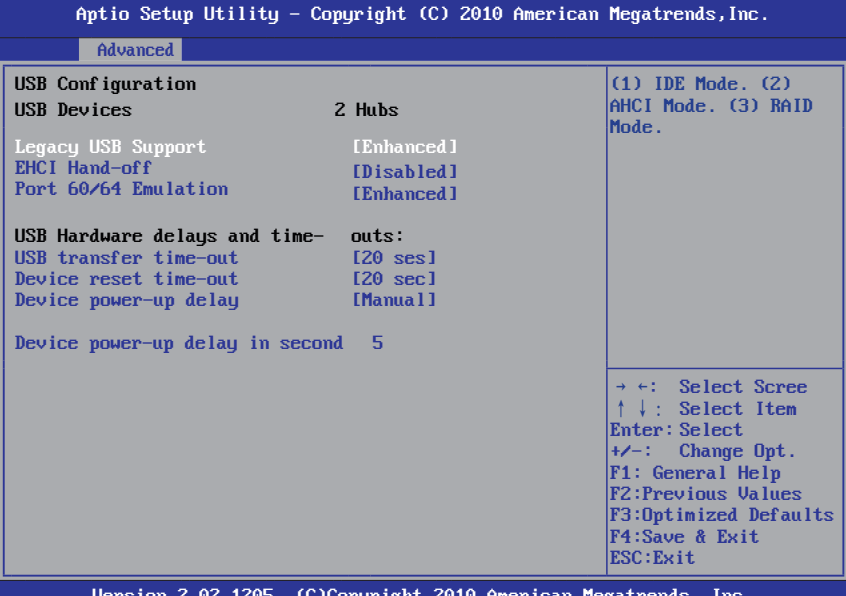

Version 2.02.1205. (C)Copyright 2010 American Megatrends, Inc.

#### **Legacy USB Support**

使用此项打开或者关闭支持模拟旧版输入/ 输出设备,例如鼠标、 键盘 等: 可选项: Enabled, Disabled, Auto

#### **EHCI Hand-off**

此项目用来启动或关闭BIOS EHCI Hand-Off功能: 可选项: Enabled, Disabled。

#### **Port 60/64 Emulation**

此项是为了增加USB KBC兼容性,默认Enabled;可选项:Enabled, Disabled。

#### **USB transfer time-out**

可选项:1 sec、5 sec、10 sec、20 sec。

#### **Device reset time-out**

可选项:10 sec、20 sec、30 sec、40 sec。

#### **Device power-up delay**

可选项:Auto、Manual。

#### **Device power-up delay in second**

默认为5,可设定1~40 seconds。

#### P67H/P61H 用户手册

按 <Esc> 键返回"Advanced"主菜单

#### **► System Status Monitor**

此项监控当前的硬件状态包括CPU温度、风扇及各种电压等系统状态。

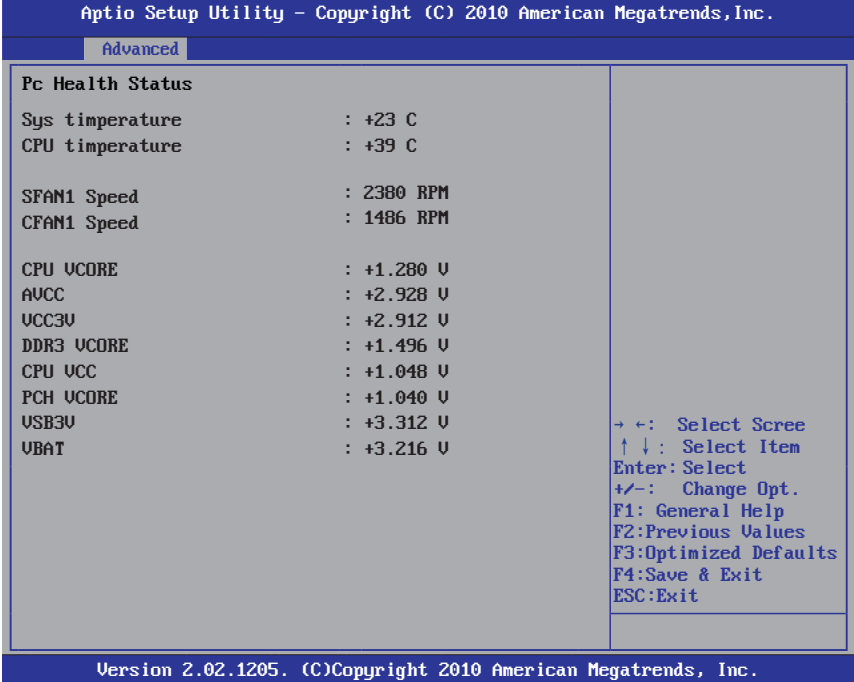

按 <Esc> 键返回"Advanced"主菜单

## **► Advace Power Manage**

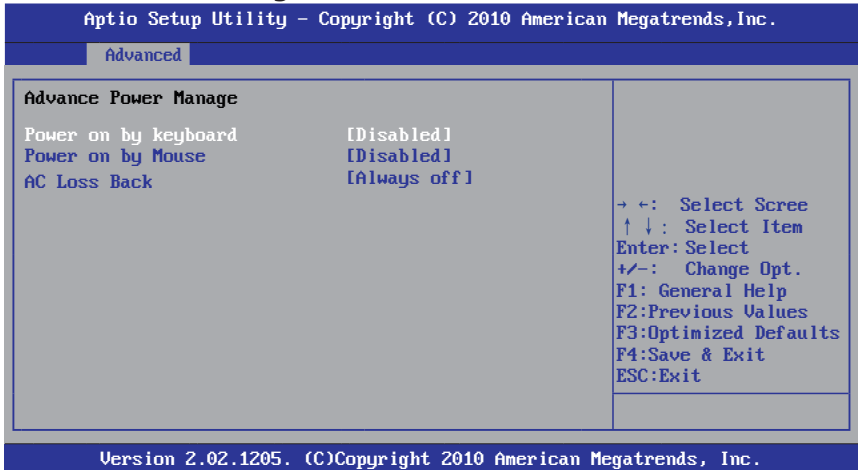

#### **Power on by keyboard**

此项设置;设置为"Password Key"时,设定的密码开机;设置为"Any Key"时,可用任意键开机;设置为"Disabled",禁用键盘开机功能。 注:如设定了密码开机功能,则主板开机按钮将失效。

#### **Power on by Mouse**

设置鼠标开机功能,可选项:Disabled,Enabled。

#### **AC Loss Back**

设置断电后,当电源回复时,系统状态选择。设置为"Power Off"时,需 按机箱面板上的电源开关才能开机;设置为"Power On"时,电源回复时 直接开机;设置为"Keep last State"时,电源回复时恢复系统断电前的 状态。缺省值为"OFF"。

按 <Esc> 键返回"Advanced"主菜单

### 5.6 Chiset(芯片组选项设置)

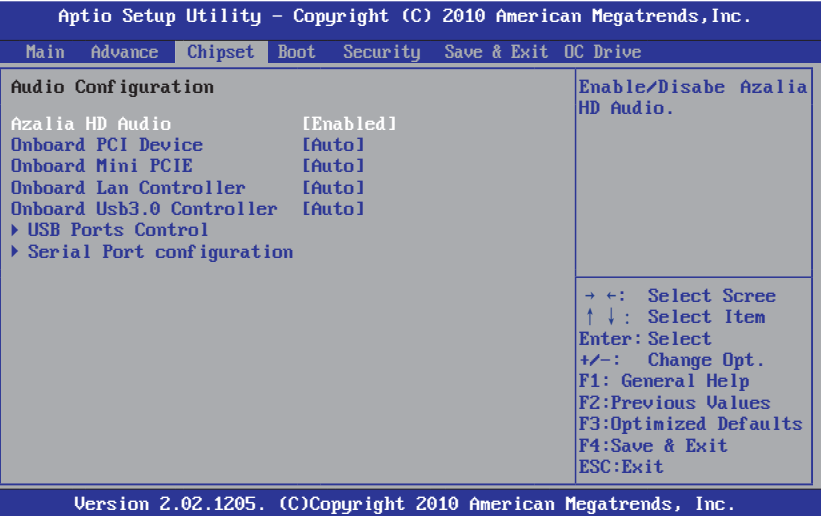

#### **Azalia HD Audio**

设置Azalia高清音频功能的打开或关闭,可选项:Disabled,Enabled。

#### **Onboard PCI Device**

设置芯片组高速PCI接口功能的打开或关闭,可选项: Disabled, Enabled, Auto.

#### **Onboard Mini PCIE**

设置芯片组高速MINI PCI接口功能的打开或关闭,可选项:Disabled, Enabled, Auto。

#### **Onboard Lan Controller**

设置网卡控制器打开或关闭,可选项:Disabled,Enabled,Auto。

#### **Onboard Usb3.0 Controller**

设置USB3.0控制器打开或关闭,可选项: Disabled, Enabled, Auto。

#### **► USB Ports Control**

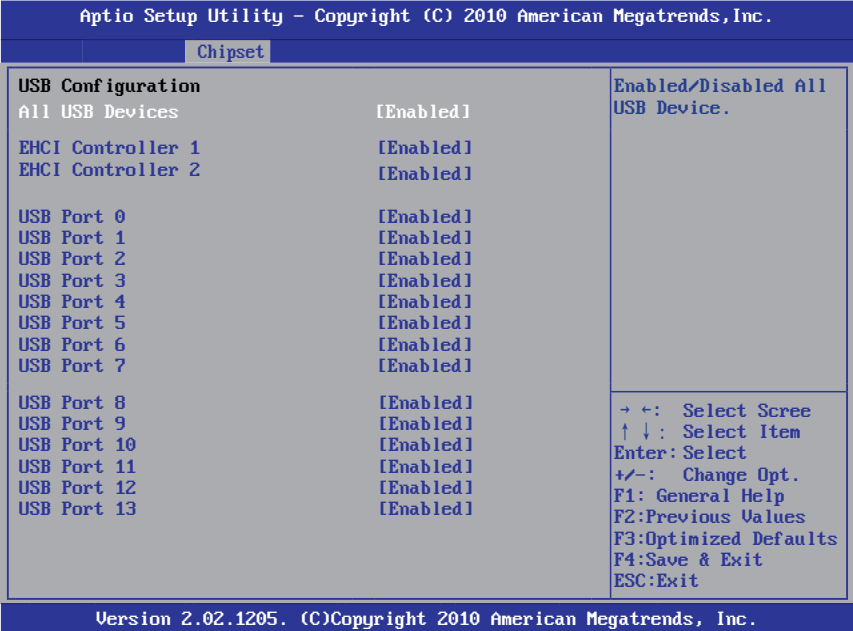

#### **All USB Devices**

设置所有USB端口的打开或关闭,可选项: Disabled, Enabled。

#### **EHCI Controller 1/2**

设置USB2.0 EHCI功能,可选项:Disabled,Enabled。

**USB Port 0**、**1**、**2**、**3**、**4**、**5**、**6**、**7**、**8**、**9**、**10**、**11**、**12**、**13** 设置USB端口的打开或关闭,可选项: Disabled, Enabled。

按 <Esc> 键返回"Chipset"主菜单

#### **► Serial Port configuration**

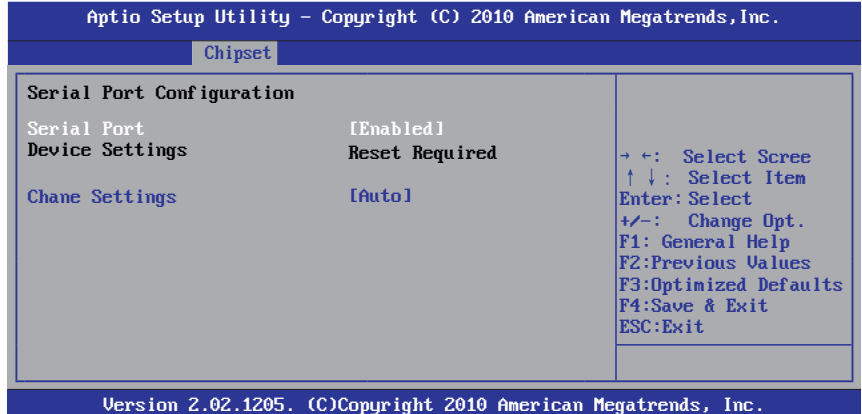

设置串口的打开或关闭,可选项:Disabled,Enabled。

#### **Chane Settings**

设置串口的IRQ值,可选项:Auto和指定值。

按 <Esc> 键返回"Chipset"主菜单

## 5.7 Boot(引导选项设置)

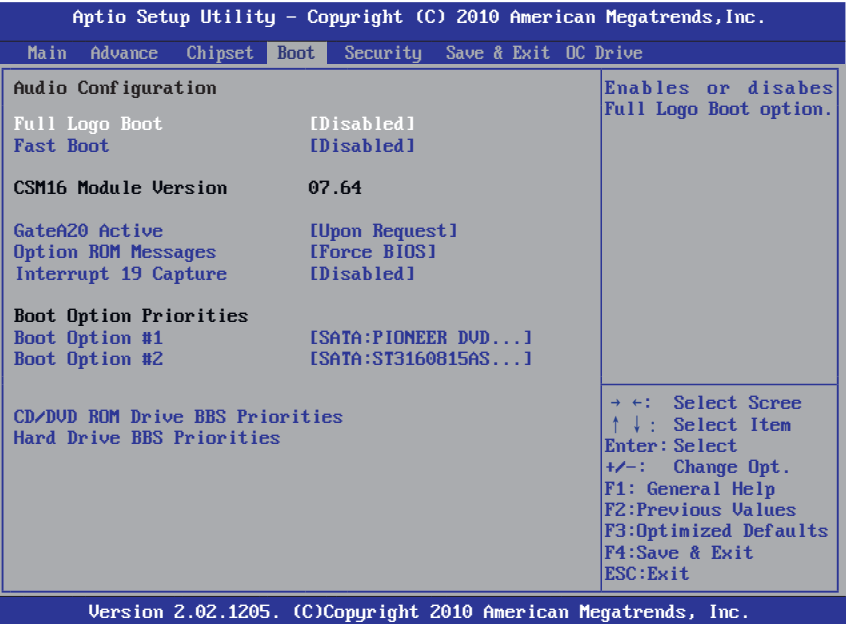

#### **Full Logo Boot**

设置打开或关闭全屏Logo,可选项:Disabled,Enabled。

#### **Fast Boot**

设置按引导需要的初始化最小设备引导,可选项: Disabled, Enabled。

#### **GateA20 Active**

可选项:Upon Request,Always。

#### **Option ROM Messages**

可选项: Force BIOS, Keep Current。

#### **Interrupt 19 Capture**

可选项:Disabled,Enabled。

#### **Boot Option #1/2**

设置系统引导顺序,可选项:可引导的设备和Disable。

### 5.8 Security(安全设置)

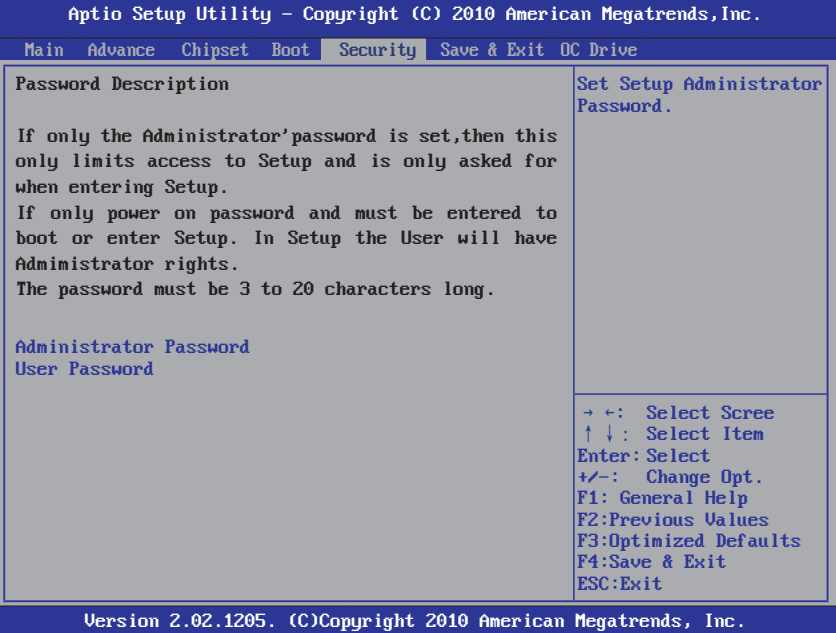

#### **Administrator Password**

设该选项被用来设置系统管理员密码,有以下这些步骤:

- 1.移动光标到Administrator Password设置项,按<Enter>键。
- 2.在"Create New Password"对话框中输入3~20位要设定的字符或数字密   码,输入完成按<Enter>键后,出现"Confirm Password"对话框,再一 次输入密码以确认密码正确。若密码正确,系统会提示"Password installed",表示密码设置成功。若提示"Invalid Password!",表 示两次输入密码不匹配,请重新再输入一次。

   若要清除系统管理员密码,请选择"Administrator Password",出现 "Enter Current Password"对话框时,输入旧密码后出现"Create New Password"<Enter>密码即清除。

#### **User Password**

设该选项被用来设置用户密码,设定步骤与"Administrator Password" 的设定方法相同。

## 5.9 Save & Exit(保存和离开BIOS设置程序)

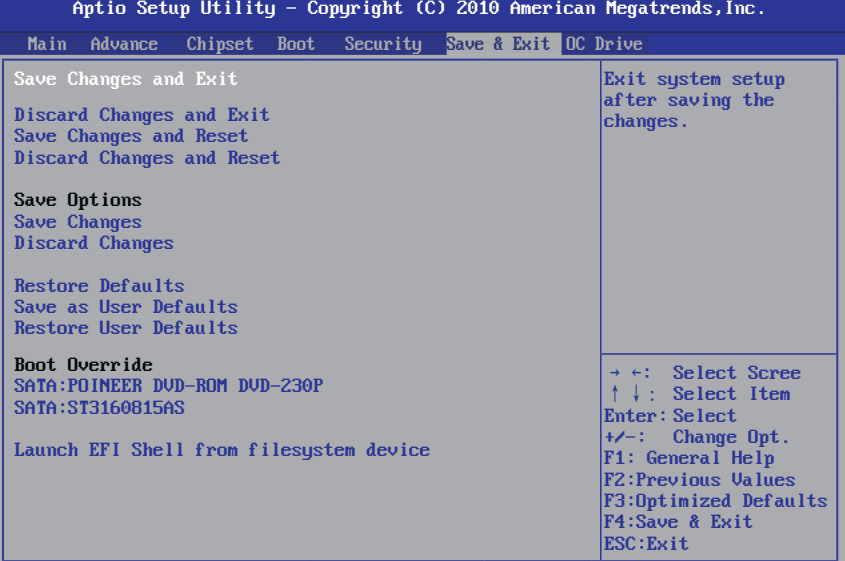

Version 2.02.1205. (C)Copyright 2010 American Megatrends, Inc.

#### **Save Changes and Exit**

选择"Save Changes and Exit"并按回车键,选择"Yes"后按 <Enter>键即可储存所有设定 结果到CMOS RAM并离开BIOS设定程序;若不想储存,则选"No"或按"ESC"键皆可回到主菜 单。

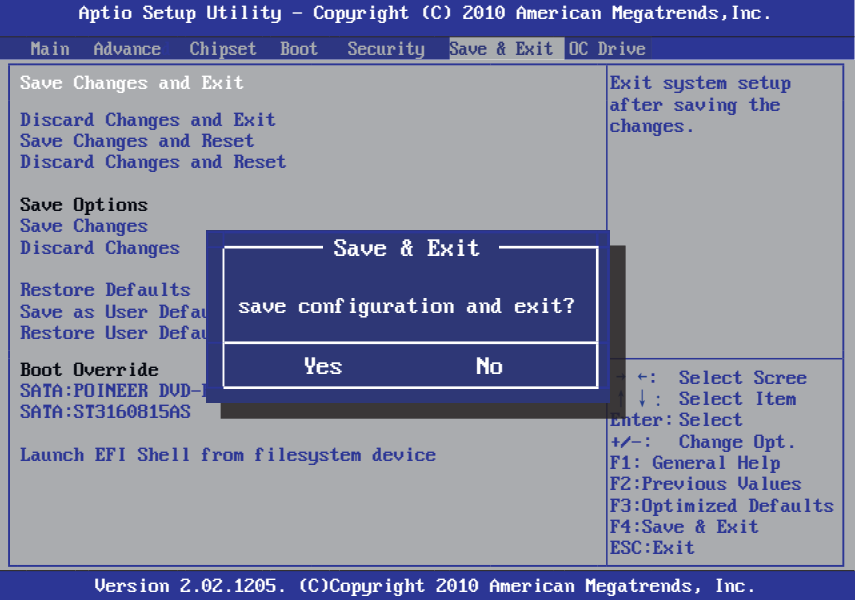

#### P67H/P61H 用户手册

#### **Discard Changes and Exit**

选择"Discard changes and exit",选择"Yes"后按<Enter>键即可放弃对BIOS程序 所作的修改并离开BIOS设定程序。选"No"或按"ESC"键皆可回到主菜单。

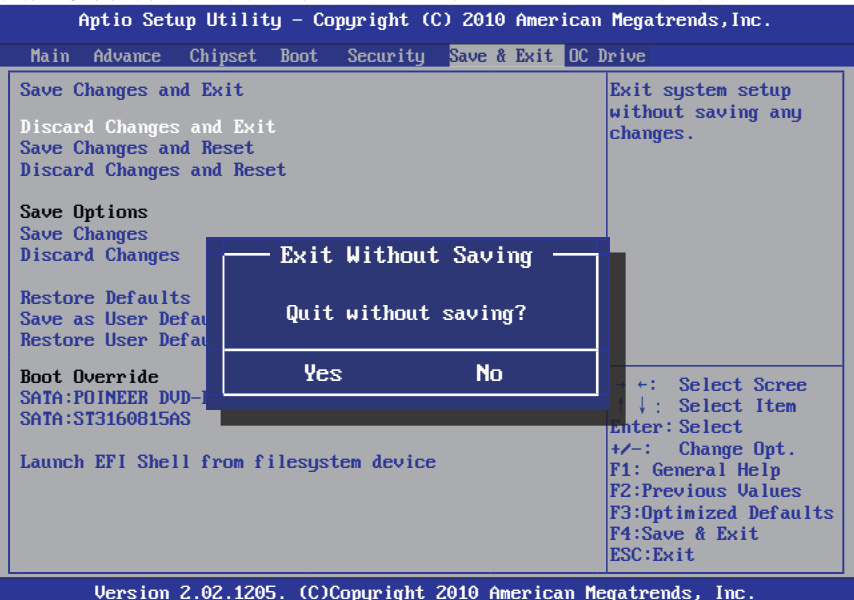

#### **Save Changes and Reset**

选择"Save Changes and Reset",选择"Yes"后按<Enter>键即可保存对BIOS程序所 作的修改并复位重启。选"No"或按"ESC"键皆可回到主菜单。

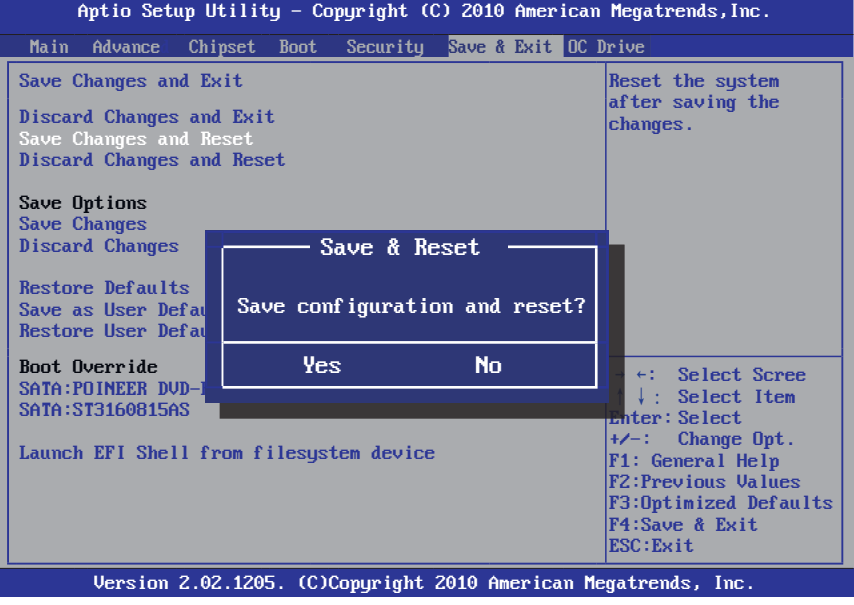

#### **Discard Changes and Reset**

选择"Discard Changes and Reset",选择"Yes"后按<Enter>键放弃保存对BIOS程序 所作的修改并复位重启。选"No"或按"ESC"键皆可回到主菜单。

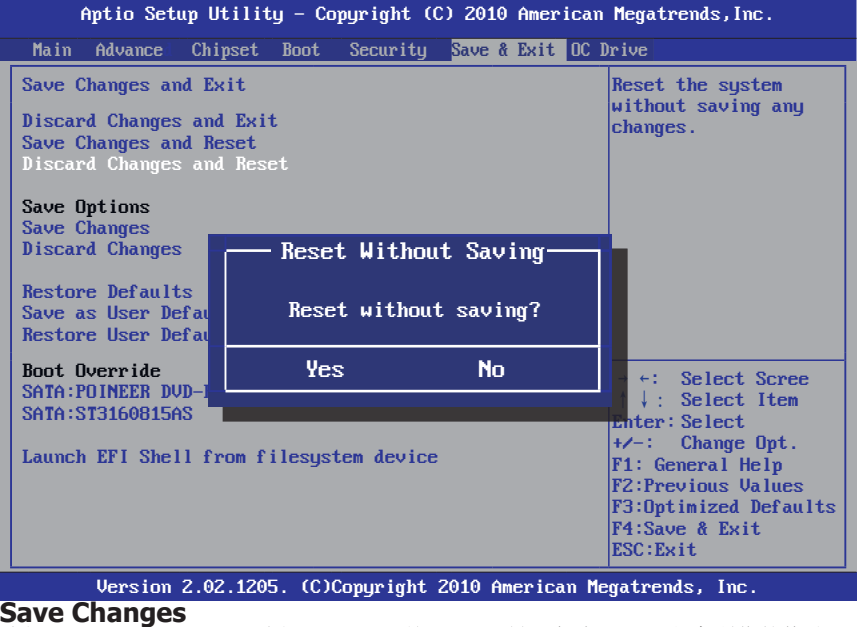

选择"Save Changes",选择"Yes"后按<Enter>键即保存对BIOS程序所作的修改。选 "No"或按"ESC"键皆可回到主菜单。

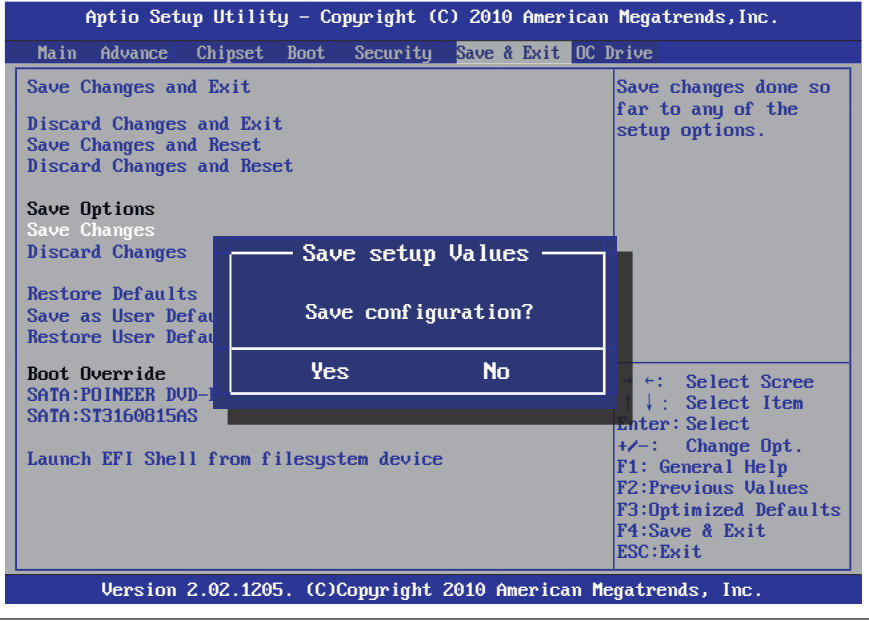

#### **Discard Changes**

选择"Discard Changes",选择"Yes"后按<Enter>键则放弃对BIOS程序所作的修改。 选"No"或按"ESC"键皆可回到主菜单。

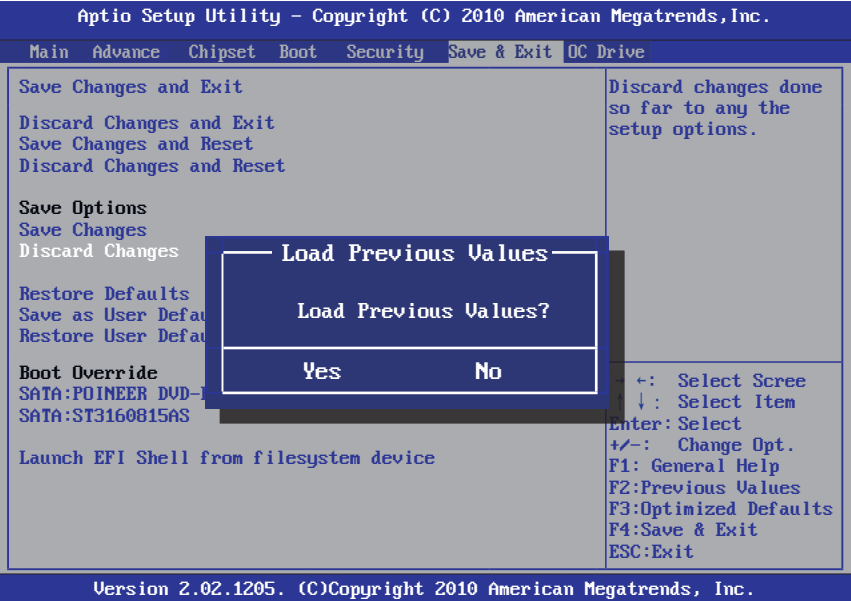

#### **Restore Defaults**

选择"Restore Defaults",选择"Yes"后按<Enter>键则允许用户把所有的BIOS选项 恢复到优化值,选"No"或按"ESC"键皆可回到主菜单。

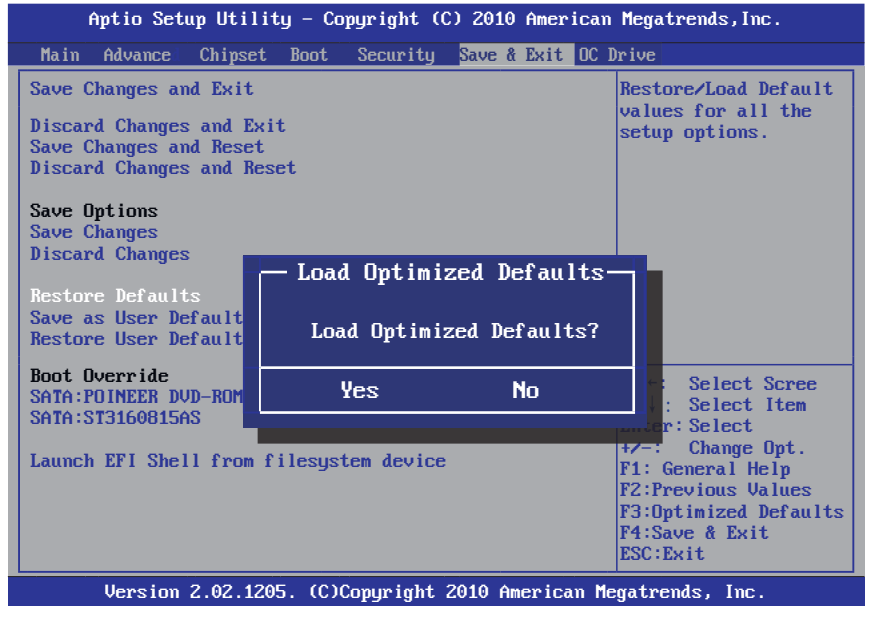

#### **Restore Defaults**

选择"Save sa User Defaults",选择"Yes"后按<Enter>键则允许用户保存用户设定 的个性BIOS默认值,选"No"或按"ESC"键皆可回到主菜单。

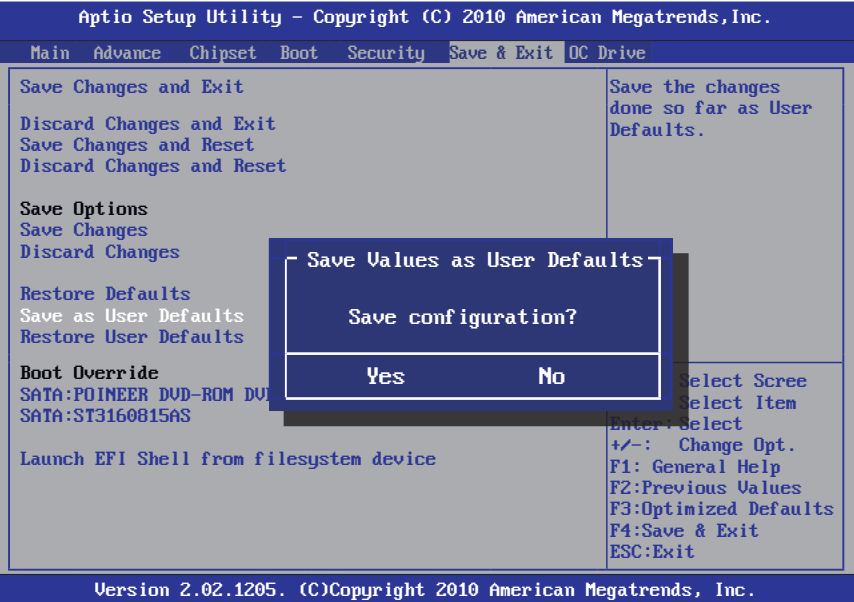

#### **Restore User Defaults**

选择"Restore User Defaults",选择"Yes"后按<Enter>键则允许用户调入用户设定 的个性BIOS默认值,选"No"或按"ESC"键皆可回到主菜单。

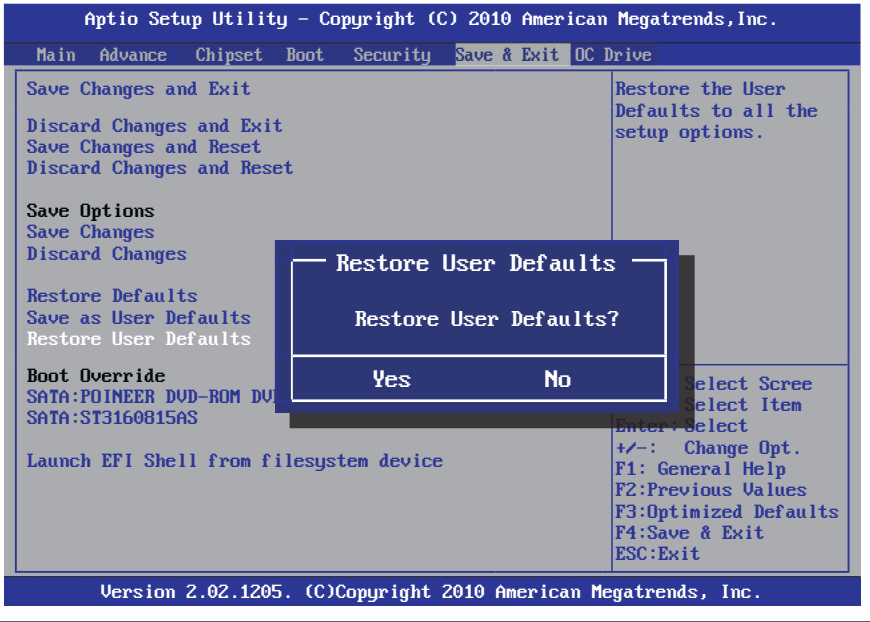

#### **Launch EFI Shell from filesystem device**

选择此项,选择"Yes"后按<Enter>键则允许用户调入外壳程序,选"No"或按"ESC" 键皆可回到主菜单。

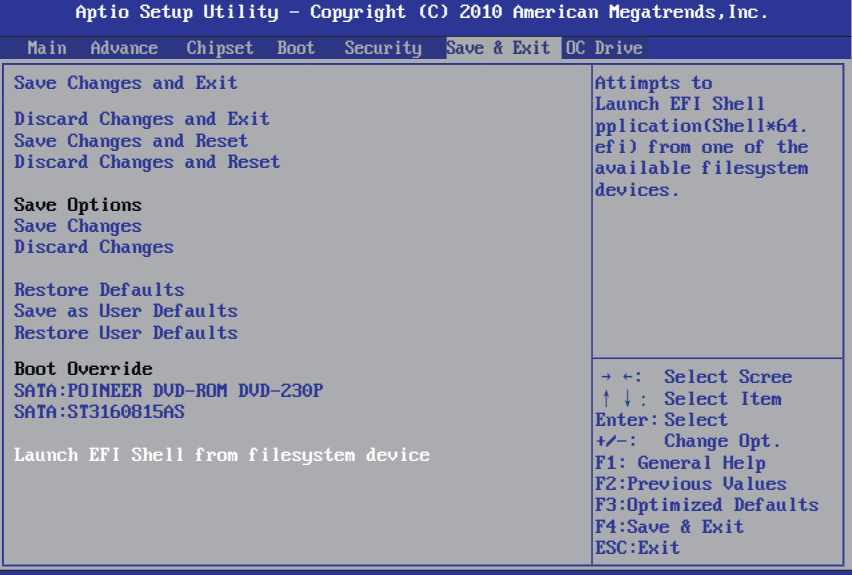

Version 2.02.1205. (C)Copyright 2010 American Megatrends, Inc.

## 5.10 OC Drive(CPU超频设置程序)

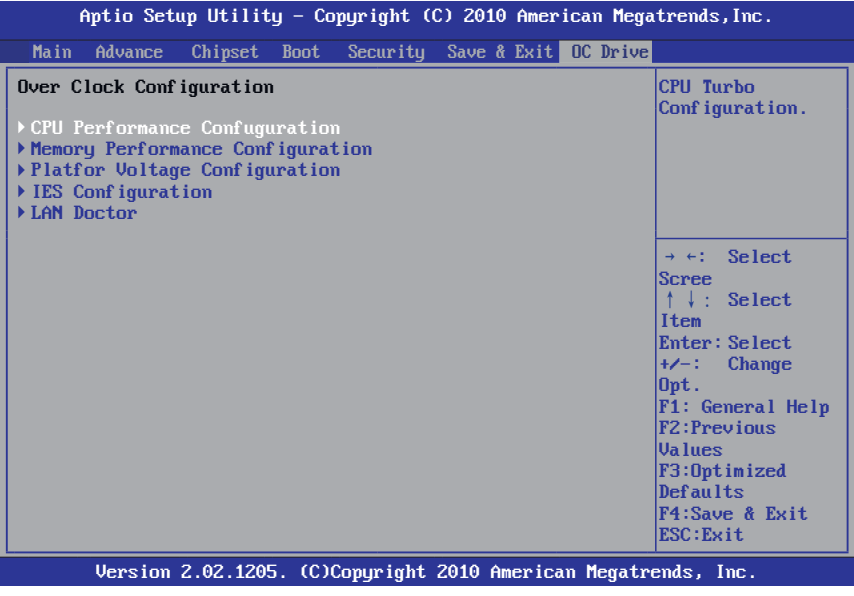

## **► CPU Performance Confuguration**

下面各项依次为设置:CPU倍频、CPU增加外频、CPU增加电流、CPU超频后功耗限制、电 源功耗限制、超频允许开关设定、CPU各核心超频设定。

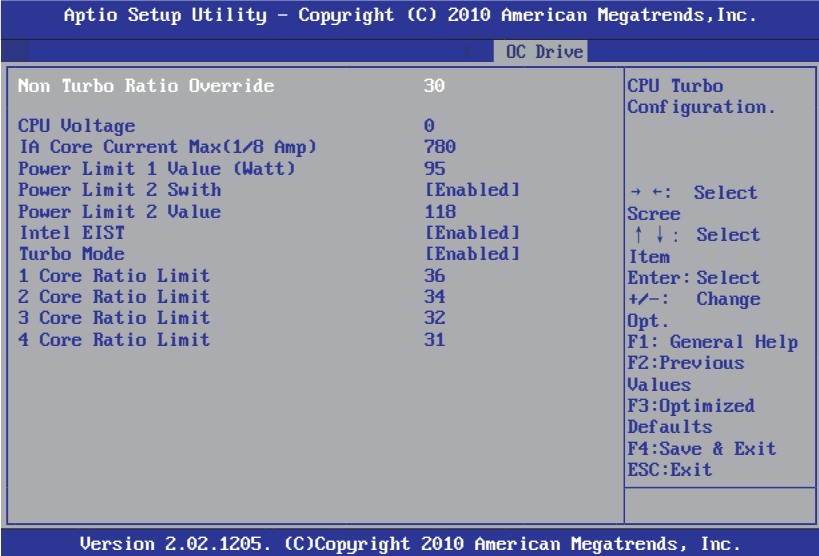

#### **► Memory Performance Configuration**

下面各项依次为设置:内存外频及相关参数。

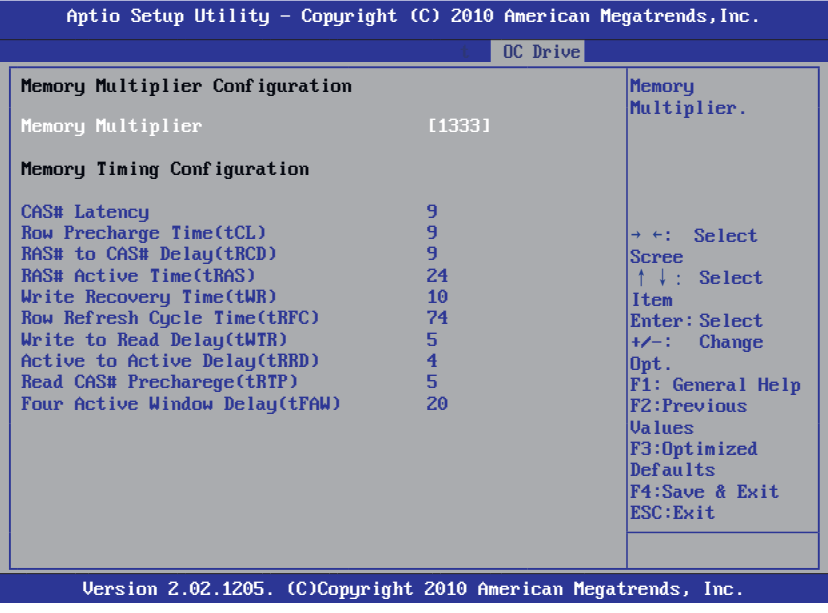

## O∩DA P67H/P61H 2000 DA P67H/P61H

#### **► Platfor Voltage Configuration**

下面各项依次为:设置内存电压(1.5000V~2.0500V)、设置PCH桥芯片电压 (1.0500V~2.0500V)、设置CPU电压(1.8000V~2.5000V)。

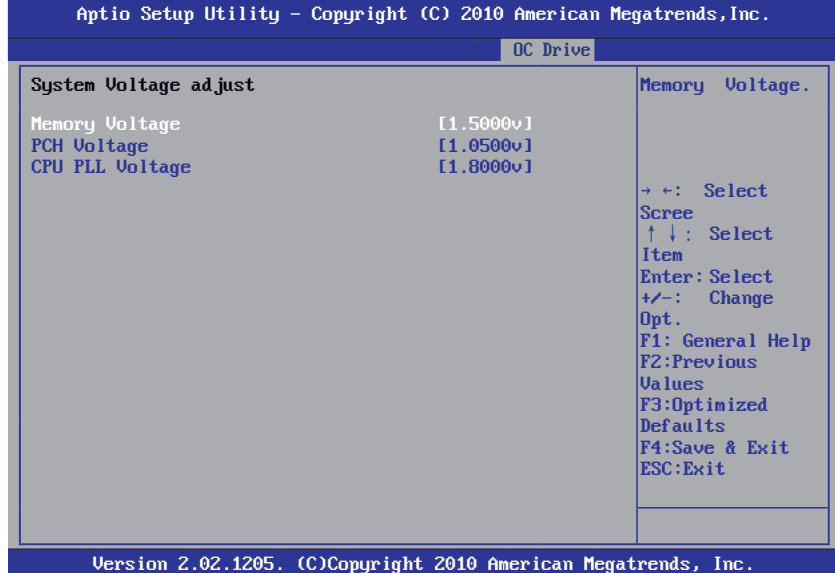

## **► IES Configuration**

下面各项为:调节能模式和供电相数。

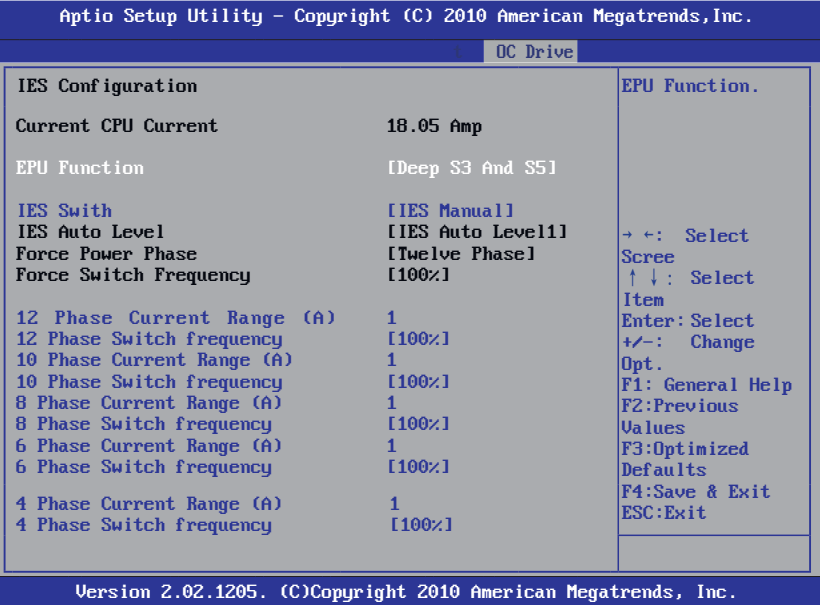

#### **► LAN Doctor**

下面各项为:查看网卡MAC ID和网卡的工作状态。

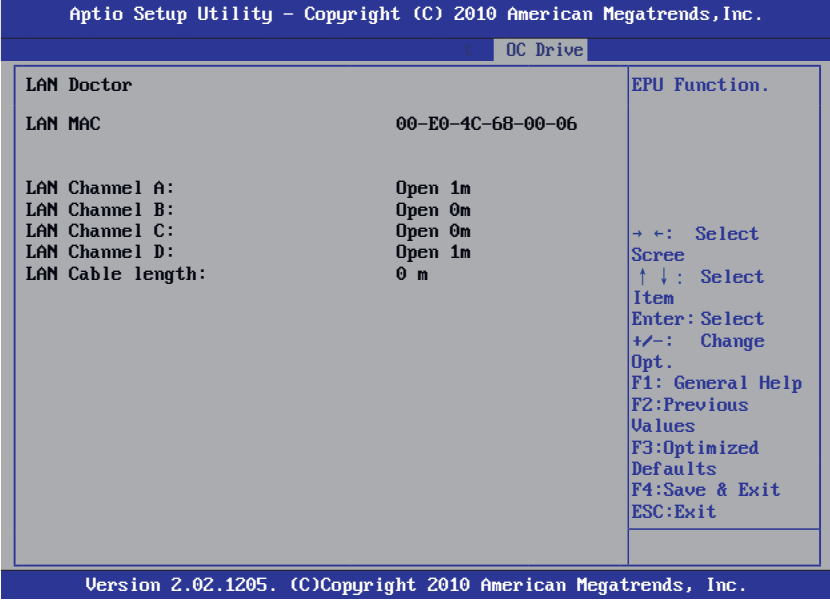

按 <Esc> 键返回"OC Drive"主菜单

## 第六章 主板驱动安装

## 昂达P67系列主板驱动程序(自动安装驱动程序界面)

1、将主板所附带的光盘放进CD/DVD-ROM ,桌面会自动弹出安装界面,直接 点击主板芯片组驱动,开始安装。

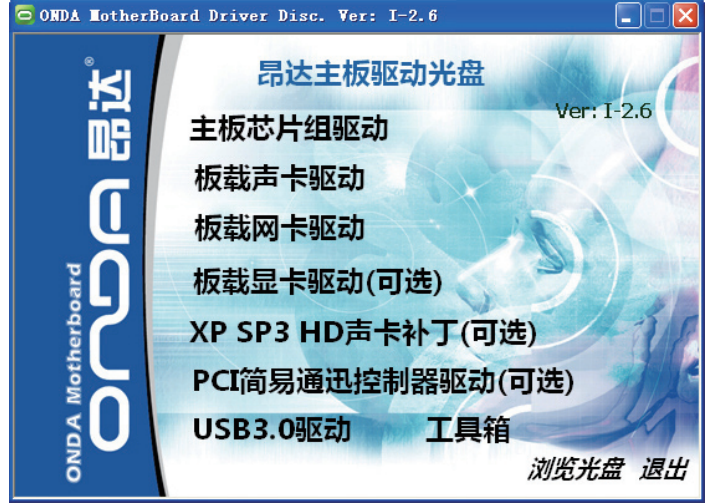

2、点击板载声卡驱动,进入声卡安装选择界面,在瑞昱HD声卡驱动中,根 据您的操作系统选择适当的驱动安装即可。

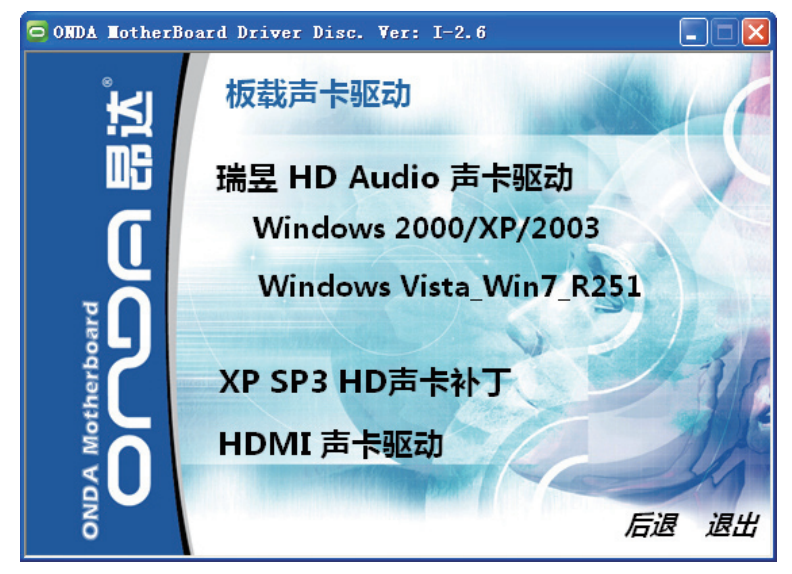

3、点击板载网卡驱动,选择相应网卡驱动安装。

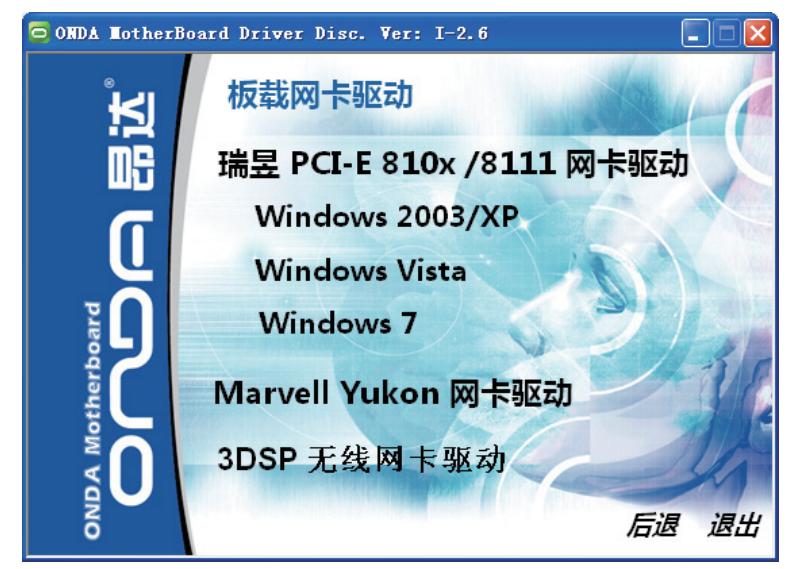

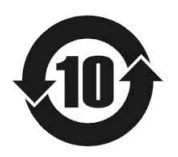

根据中华人民共和国信息产业部发布的《电 子信息产品污染控制管理办法》所展开的 SJ/T 11364-2006 标准要求, 本产品污染控制标识以 及有毒有害物质或元素标识说明如下:

产品有毒有害物质或元素标识:

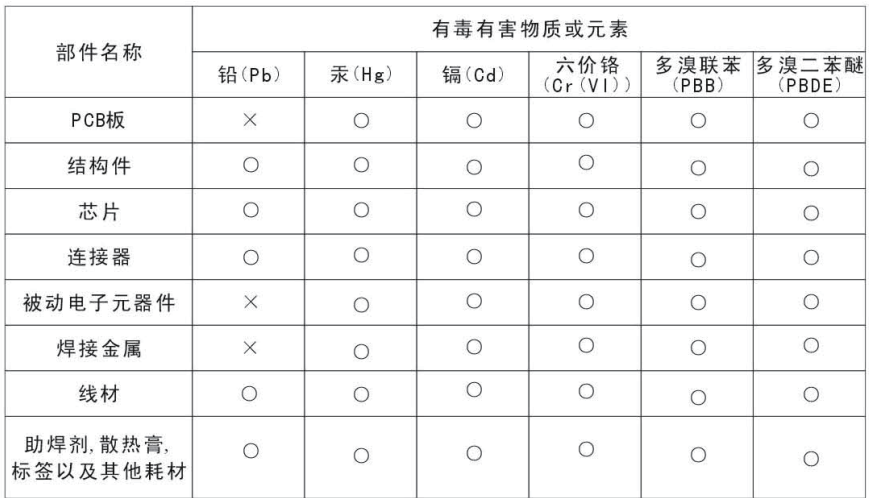

产品中有毒有害物质或元素的名称及含量

○: 表示该有毒有害物质在该部件所有均质材料中的含量均在SJ/T11363-2006标准规 定的限量要求以下。

 $\times$ : 表示该有毒有害物质至少在该部件的某一均质材料中的含量超出SJ/T11363-2006 标准规定的限量要求。

备注: ×位置的铅的含量超出ST/T11363-2006标准规定的限量要求, 但符合欧盟RoHS 指令的豁免条款。

 非常感谢您使用我公司主板,如果有什么疑问,请到我们网站上查询: http://www.onda.cn,您也可以将具体的现象通过EMAIL发送到fae@onda.cn,我 们会及时回复给您。

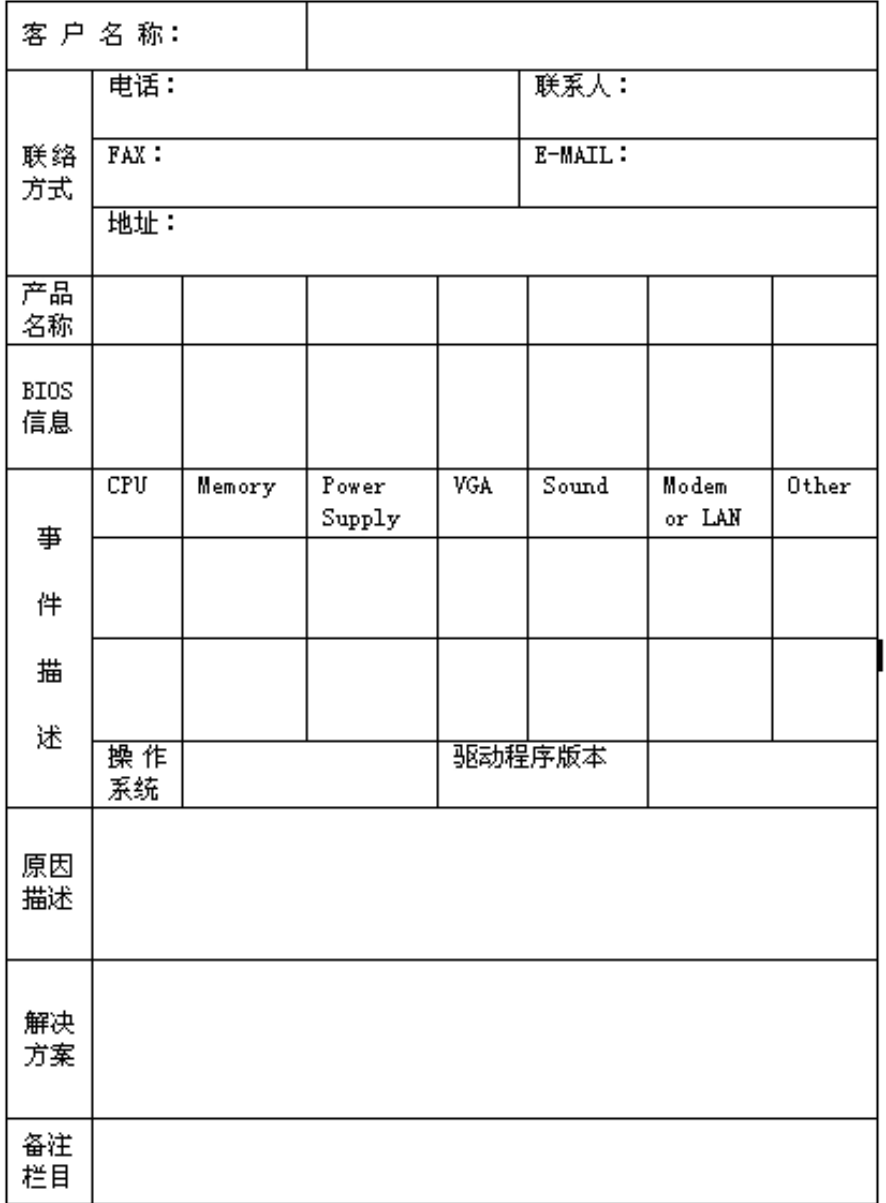